Crésus Gestion PE

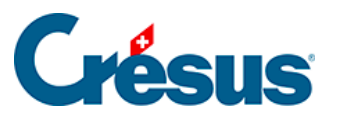

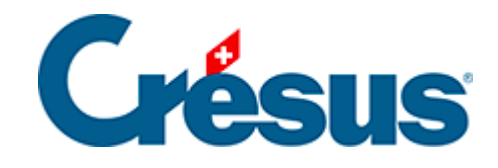

## **Crésus Gestion PE**

## [3.2.2 - L'écran de saisie](#page-2-0)

<span id="page-2-0"></span>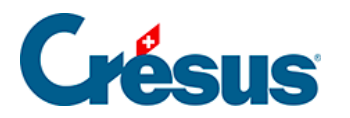

## **3.2.2 - L'écran de saisie**

Cliquez sur le bouton  $\bigtriangledown$  Articles pour passer dans la base des éléments

facturables.

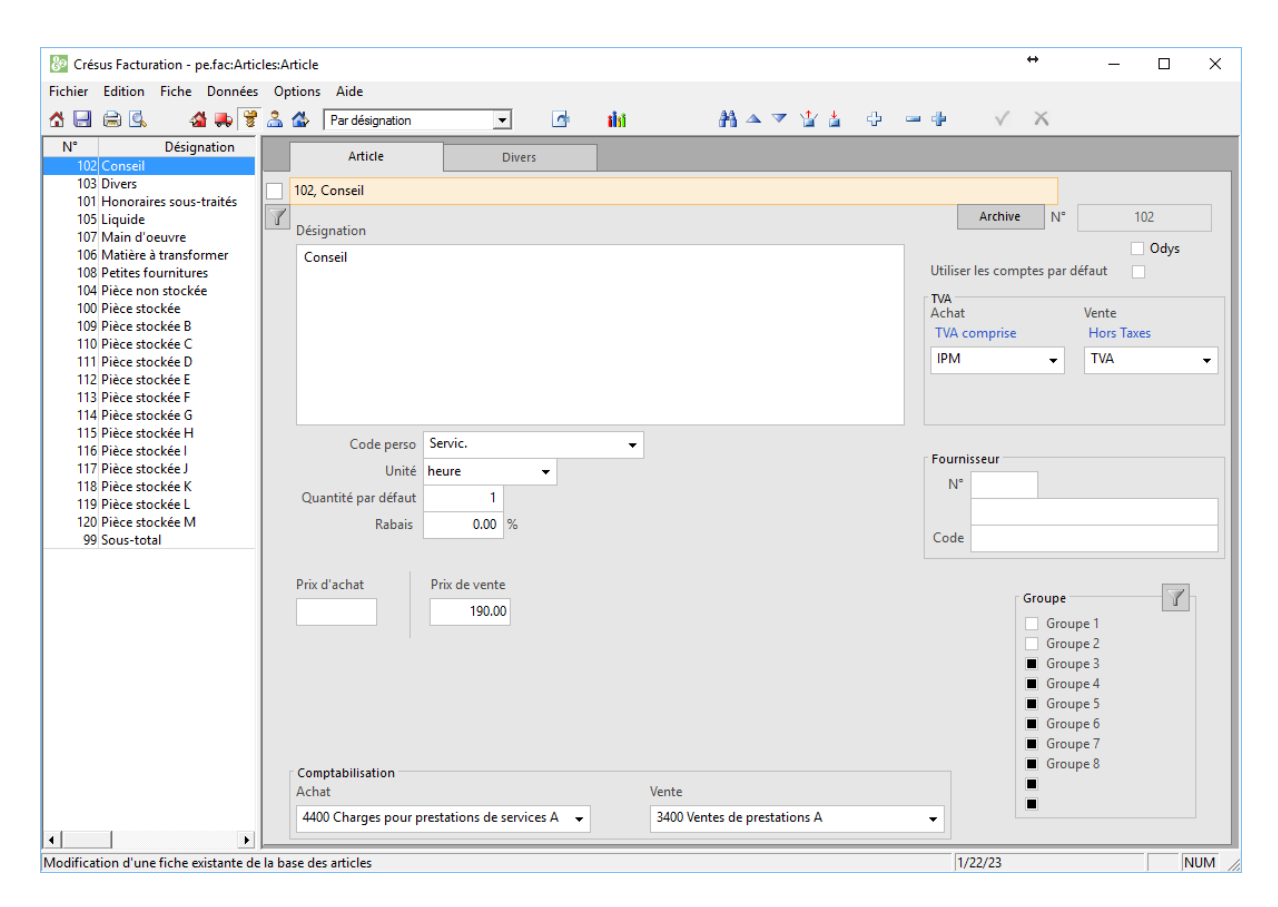

Dans chaque base, l'écran se présente de cette manière :

La colonne de gauche montre l'ensemble des fiches, la partie de droite montre le détail de la fiche choisie.

Les onglets présentent d'autres données de la fiche sélectionnée à gauche.

C'est dans cet écran qu'on pourra créer, modifier, supprimer des fiches.